## ヤマト運輸 インターネットからの集荷依頼手順

※パソコンから申し込む場合を例にしています。

## 1

下記の URL か、QR コードから、ヤマト運輸の集荷申し込 みページを開きます。

https://x.gd/DkIjd

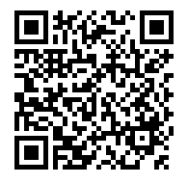

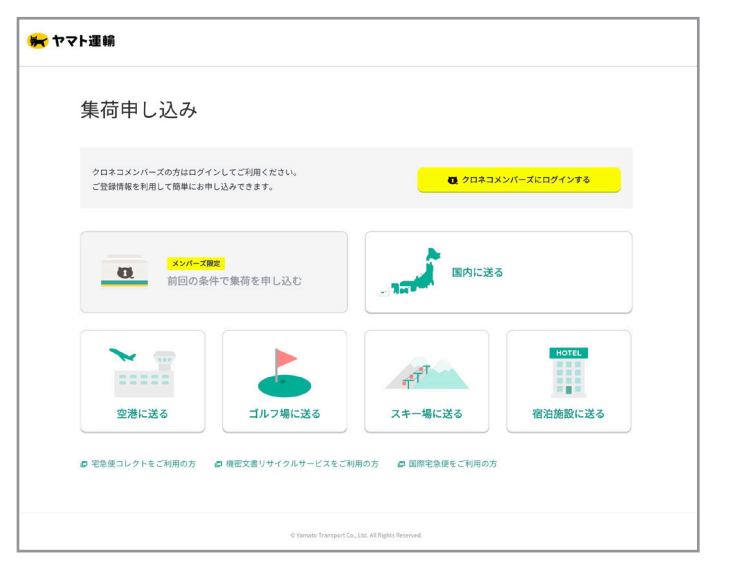

クロネコメンバーズの方はログインしてもご利用いただけます。 ログインしますと、クロネコメンバーズにご登録の情報を利用して住所など の入力が簡単になります。

※今回はクロネコメンバーズにログインしないでの申し込みが例になります。

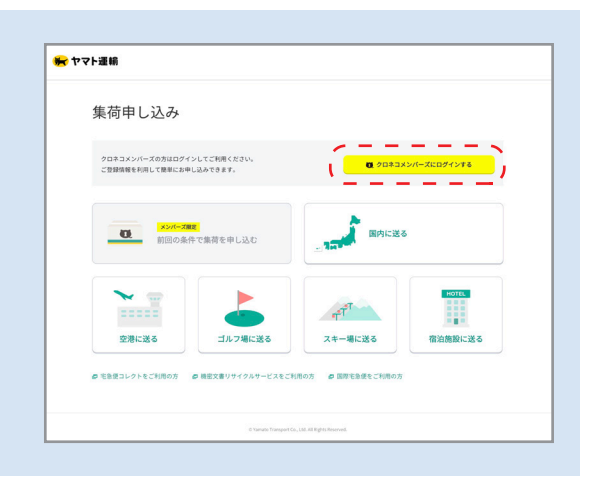

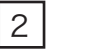

「国内に送る」ボタンをクリックしてください。

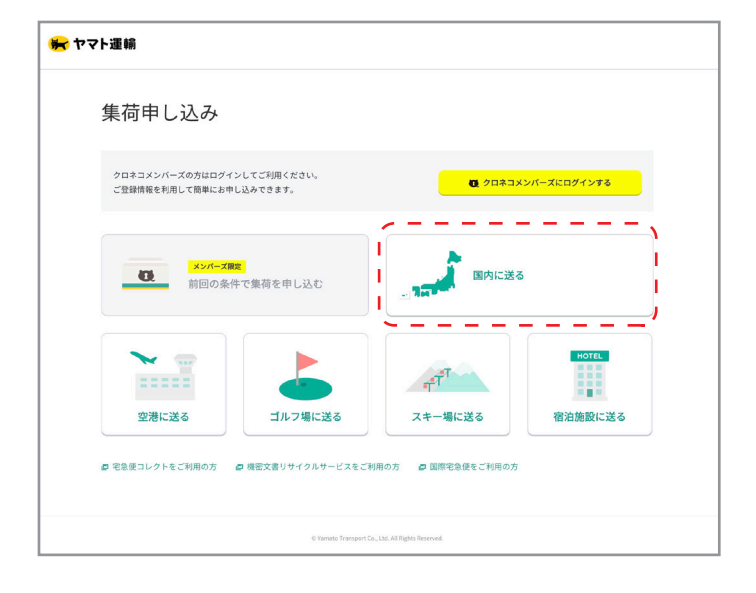

7

集荷希望日時を選択します。ご在宅のお日にち、お時間をご 指定下さい。

※レンタル終了日は、商品を発送する日です。弊社に到着する日ではござい ません。

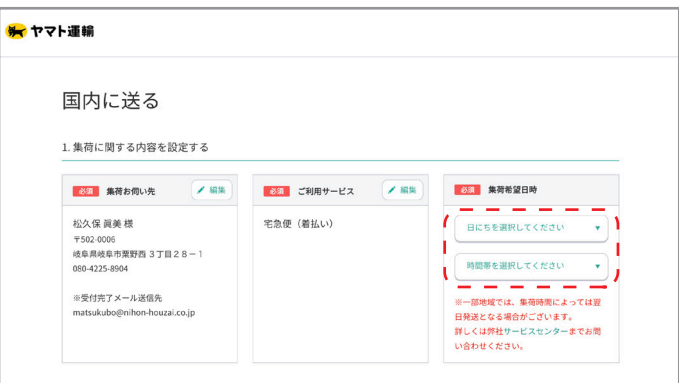

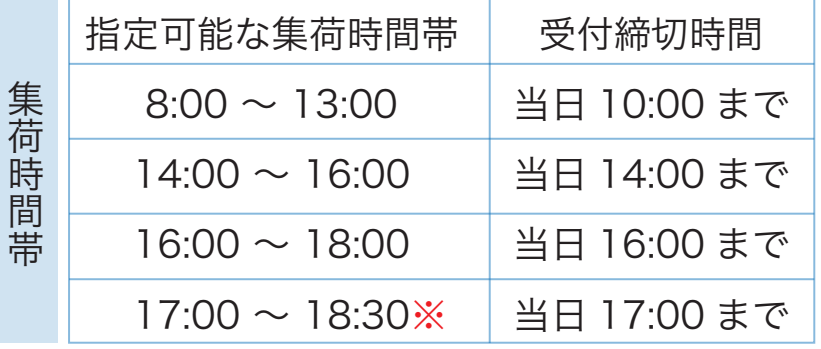

※当日発送をご希望で、17:00~18:30 の時間帯をご選択されると、発送が 翌日となり、延滞料金が発生しますので、ご注意ください。

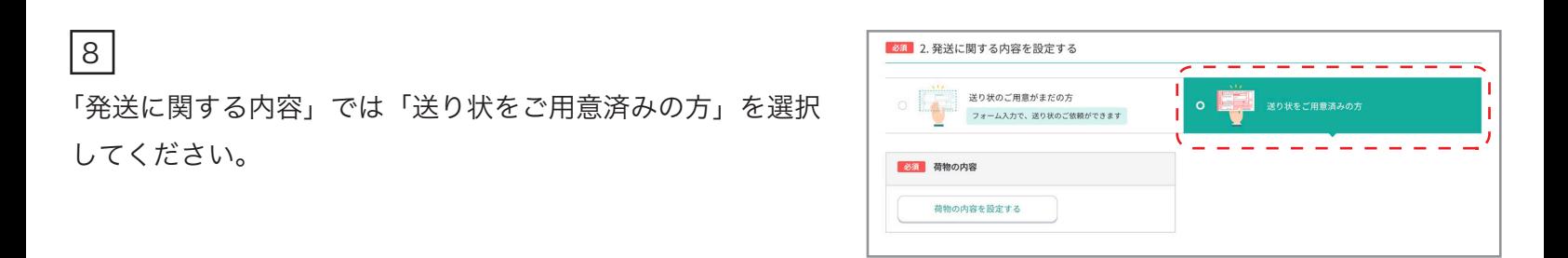

レンタル商品に返却用の送り状を同封しております。必ず同封の送り状をご利用ください。 同封の送り状を紛失された場合は「送り状のご用意がまだの方」を選択してください。集荷時に配達員の方が送り 状を持ってきていただけます。同封の送り状を使用されなかった場合は、ご使用になられた方の伝票番号を弊社お 問合せフォームより必ずご連絡いただきますようお願い致します。 ヤマト運輸以外での返却は、送料をお客様負担とさせて頂きますので予めご了承下さい。

9

「荷物の内容」では「荷物の個数」と「品名」を入力します。 【荷物の個数】

スーツケースの台数を入力してください

旅行用品のみの場合は、梱包個数を入れてください

【品名】

「スーツケース」と入力してください

旅行用品のみの場合も、「スーツケース」で結構です

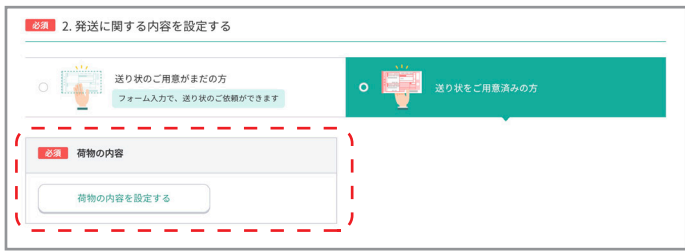

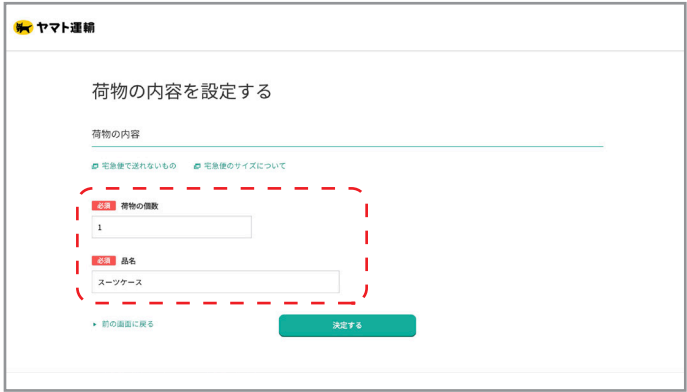

 $|10|$ 

「内容を確認する」ボタンを押してください。

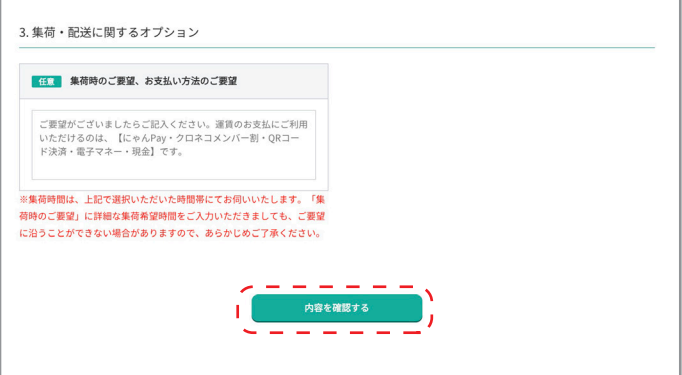

 $|11|$ 

内容を確認し、「この内容で集荷を申し込む」ボタンを押して ください。

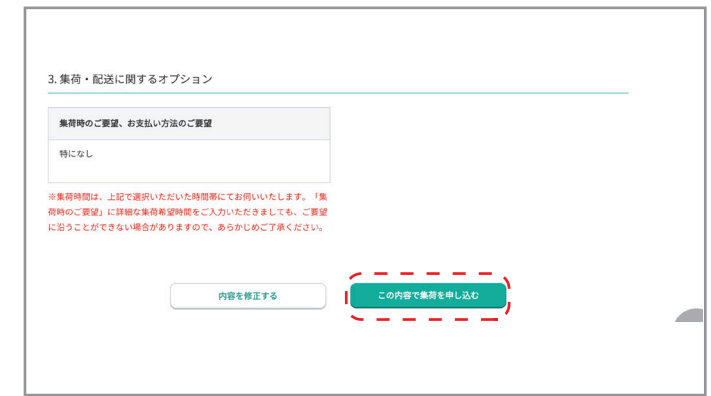

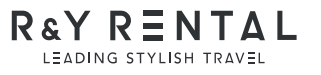

## 「集荷お伺い先を設定する」ボタンをクリックしてください。

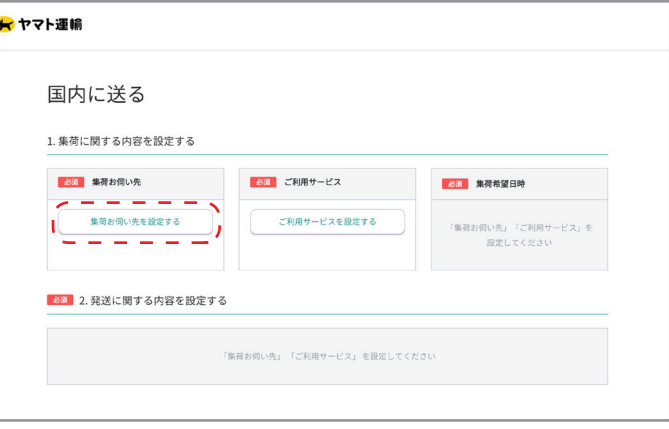

4

3

集荷お伺い先のお名前、住所などを入力する画面に遷移しま すので、お客様が集荷に来ていただきたい場所の情報を入力 してください。

※「ご自宅/ご自宅以外」の選択では、「ご自宅以外」を選択しますと、「法 人名」「部署名」の入力欄が表示されます。

※メールアドレスはこの申し込みの受付完了メールを受け取るメールアドレ スになりますので、お客様のメールアドレスをご入力ください。 ※クロネコメンバーズへの登録は任意で行って下さい。

5 「ご利用サービスを設定する」ボタンをクリックします。

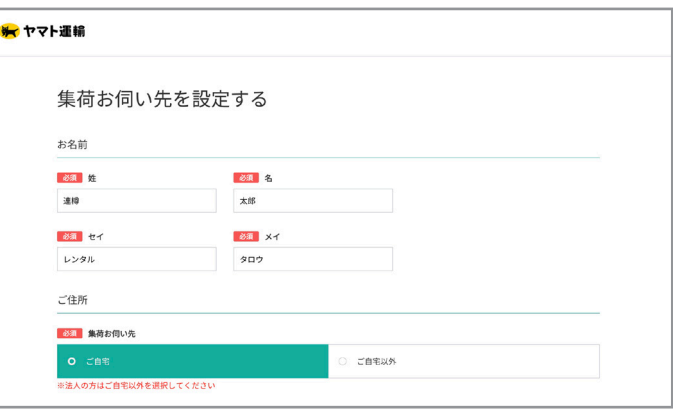

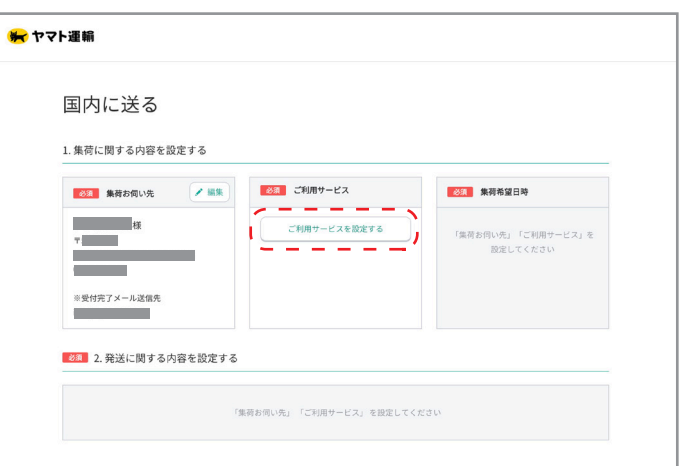

6

「ご利用サービス」では「宅急便」を 「発送方法」は「着払い」を選択してください。

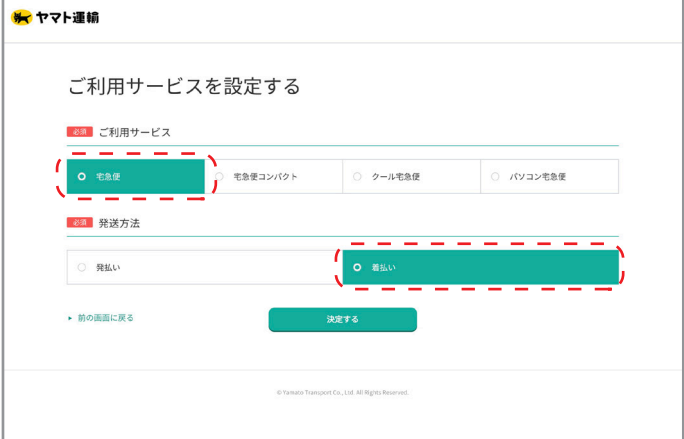